## **■ JH-RWL2Aの例**

通信の設定が終わったら、以下の操作で通信状態をテストしてください。 通信テストが成功しないと会員登録が完了しません。サービスのお申し込みを行う前に通信テストを 実施してください。

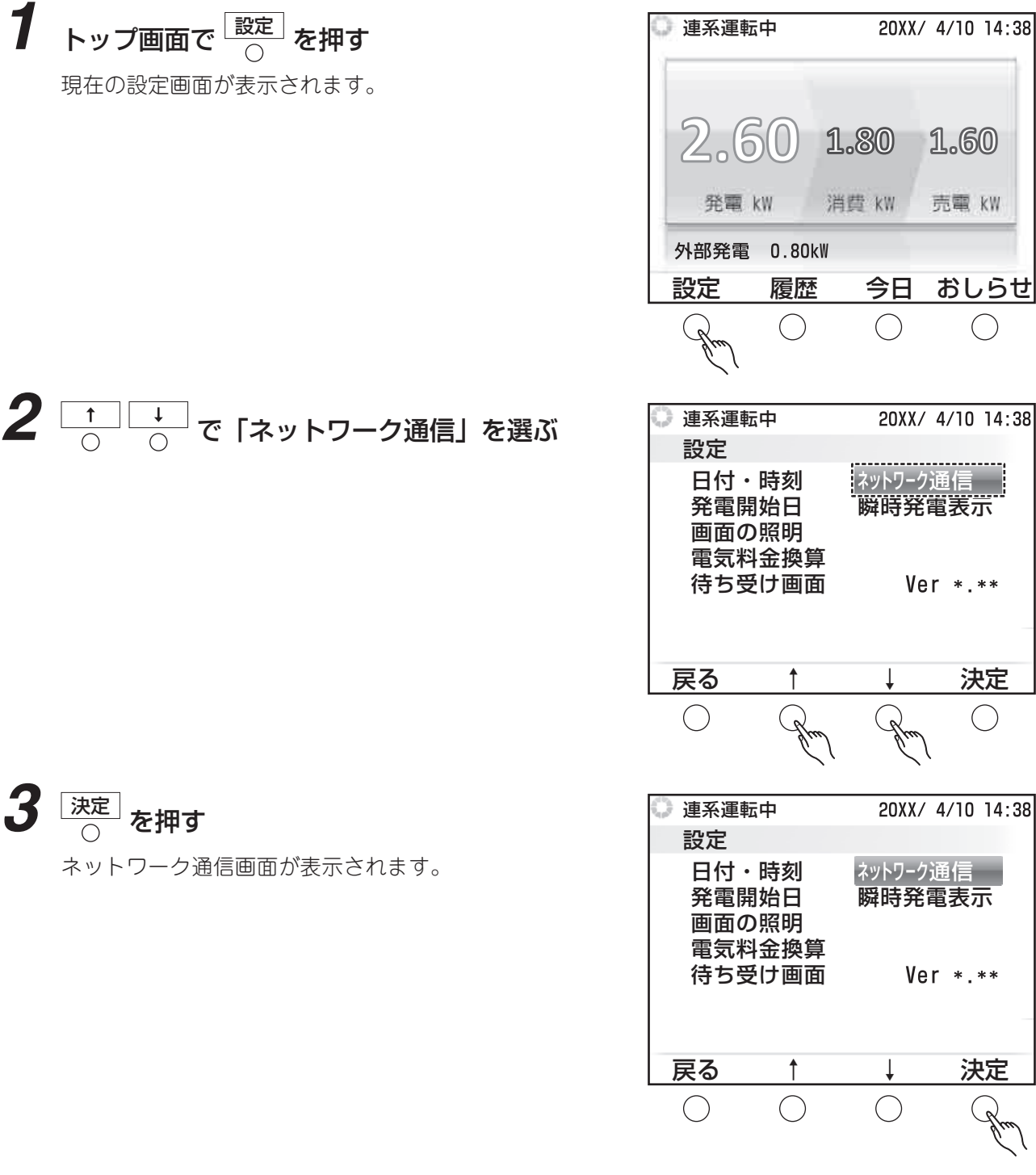

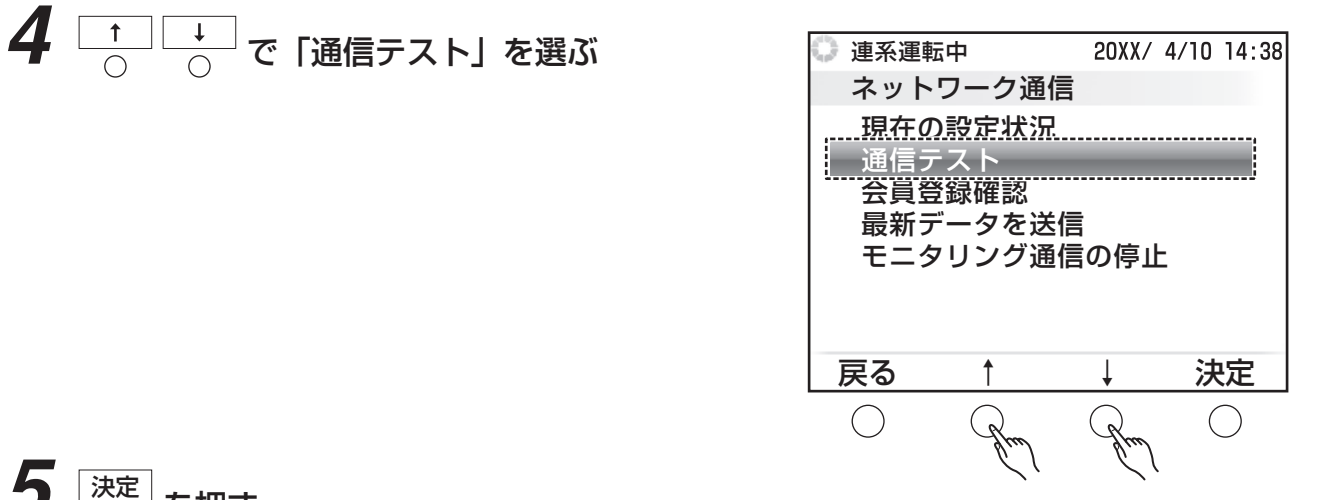

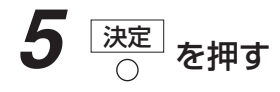

 $\boldsymbol{6}$  画面の内容を確認して 果行 を押す

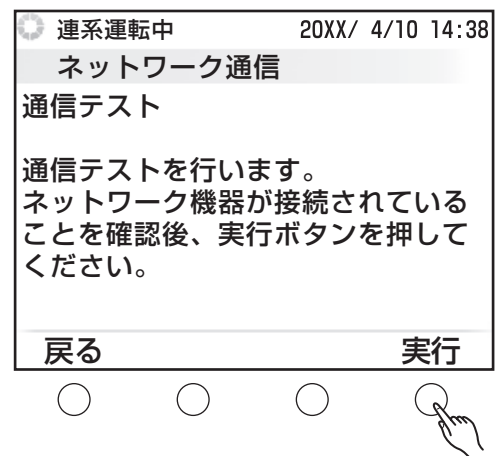

## *7* 結果を確認する

「判定結果:通信テスト成功」と表示されたら、ネット ワーク通信は正常に行われており、Web モニタリング サービスを利用できる状態になっています。 「判定結果:通信テスト失敗」と表示されたときは、画 面に表示される案内に従ってください。

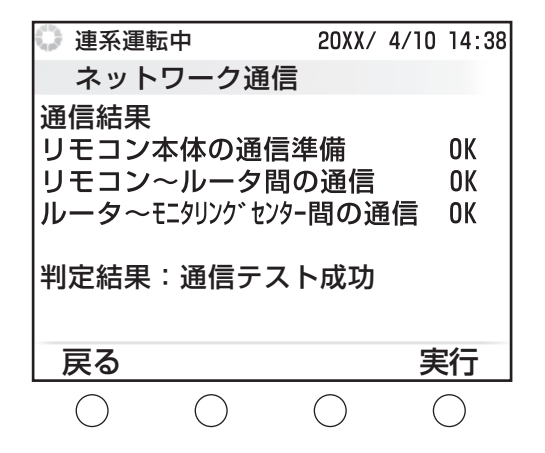

**●手順4の画面では、設定状態によって表示される項目数が変わります。** 

● ルーター~モニタリングセンター間の通信ができない場合は、ルーター接続設定もしくは プロバイダとの契約ができているかご確認お願い致します。